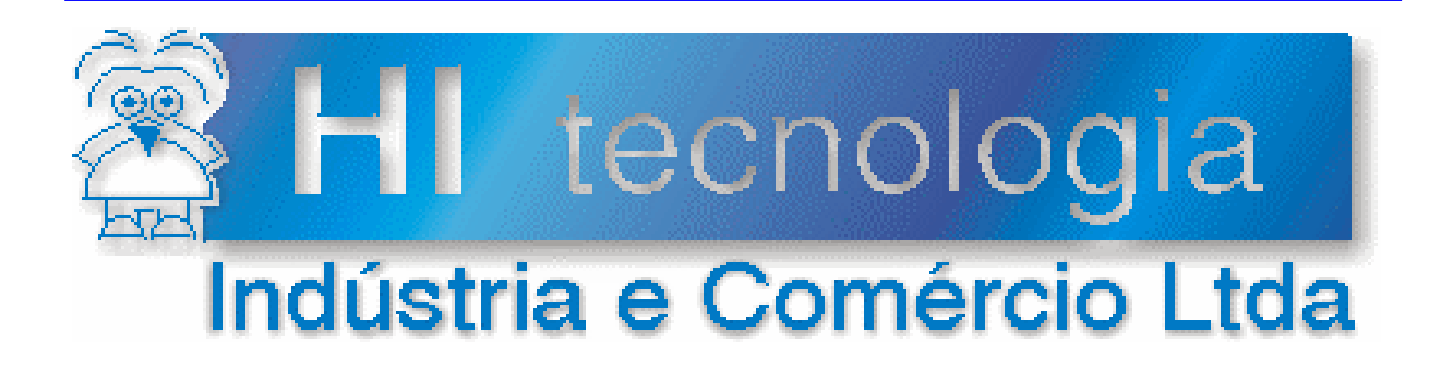

## **Manual do Usuário**

# Conversor Serial Ethernet ESC713

# **HI Tecnologia**

**PST7130100 Versão 1.03 outubro-2007**

## Apresentação

Este manual foi elaborado pela HI Tecnologia Indústria e Comércio Ltda., visando a documentação do Conversor Serial Ethernet ESC713

Qualquer dúvida sobre a funcionalidade do sistema, ou esclarecimentos sobre as informações contidas neste documento podem ser obtidas diretamente com o nosso setor de suporte a clientes através do telefone (19) 2139-1700. Favor mencionar as informações a seguir para que possam ser identificados os dados relativos a este projeto.

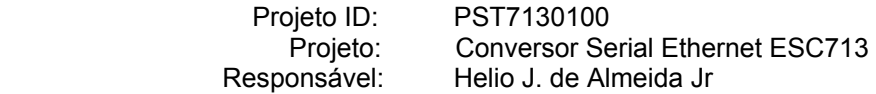

Este manual não pode ser reproduzido ou transmitido em nenhuma forma e pôr nenhum meio, eletrônico ou mecânico sem prévia autorização escrita da HI Tecnologia , detentora de todos os direitos deste sistema.

#### HI Tecnologia Indústria e Comércio Ltda.

Endereço: Av. Dr. Armando de Sales Oliveira, 445

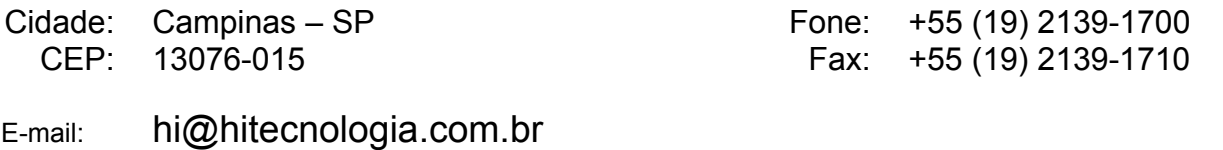

Web site: www.hitecnologia.com.br

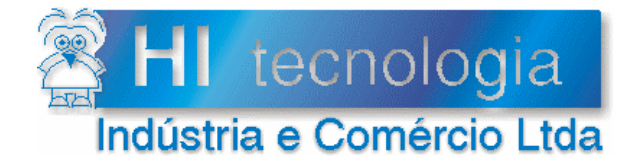

Referência: Arquivo:

PST7130100 PST71300100.doc

Revisão:  $\overline{3}$ 11/04/2006 Atualizado em:

## Índice

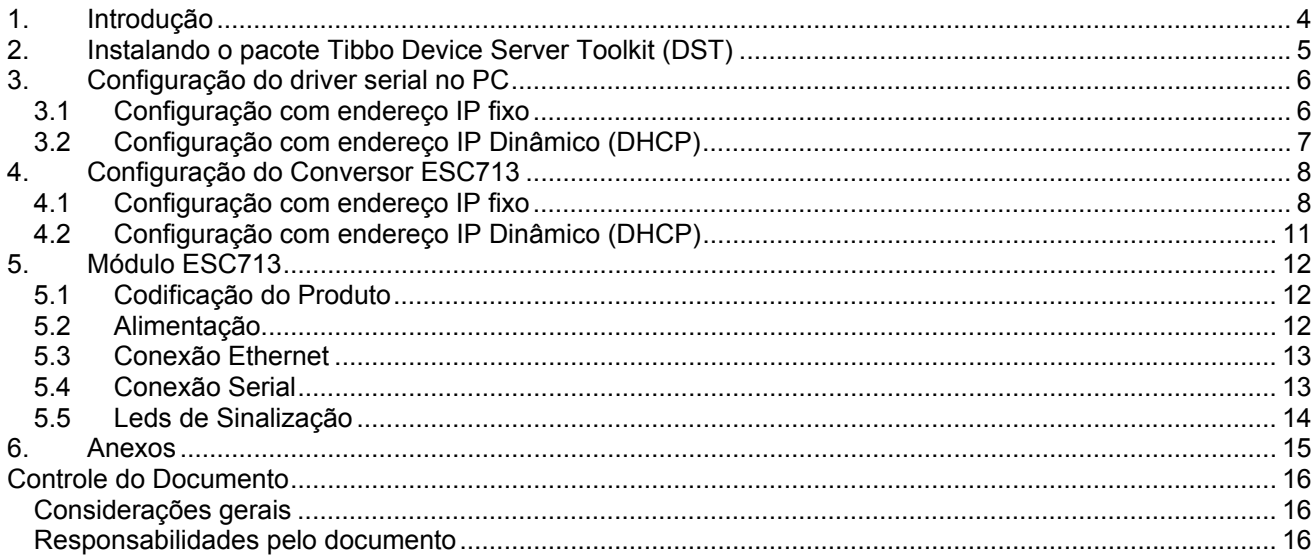

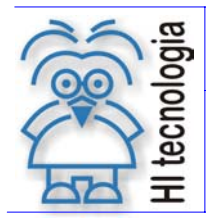

Tipo de Doc.: Manual do Usuário<br>Referência: PST7130100 Referência: PST7130100 Preferência: PST7130100 Atualizado em:

## **1. Introdução**

Aderente às tendências do mercado a HI Tecnologia tem buscado soluções de comunicação que transcendam as limitações das conexões seriais RS232 (ou RS485). O acesso a redes Ethernet, via protocolo TCP/IP, transpõe essas limitações, mas cria o problema de tratar dispositivos que se comunicam somente através de linhas seriais. O conversor ESC713 da HI tecnologia representa uma ponte entre essas duas tecnologias de acesso com baixo custo e alta confiabilidade.

O conversor ESC713 é um completo servidor serial para uso externo. O hardware do conversor inclui uma porta Ethernet 10BaseT e uma porta serial RS232 (ou RS485) que permitem acesso direto a dispositivos seriais utilizando uma rede Ethernet. A figura abaixo apresenta a estratégia utilizada considerando a forma de conexão tradicional e a nova estratégia utilizando conversor ESC713.

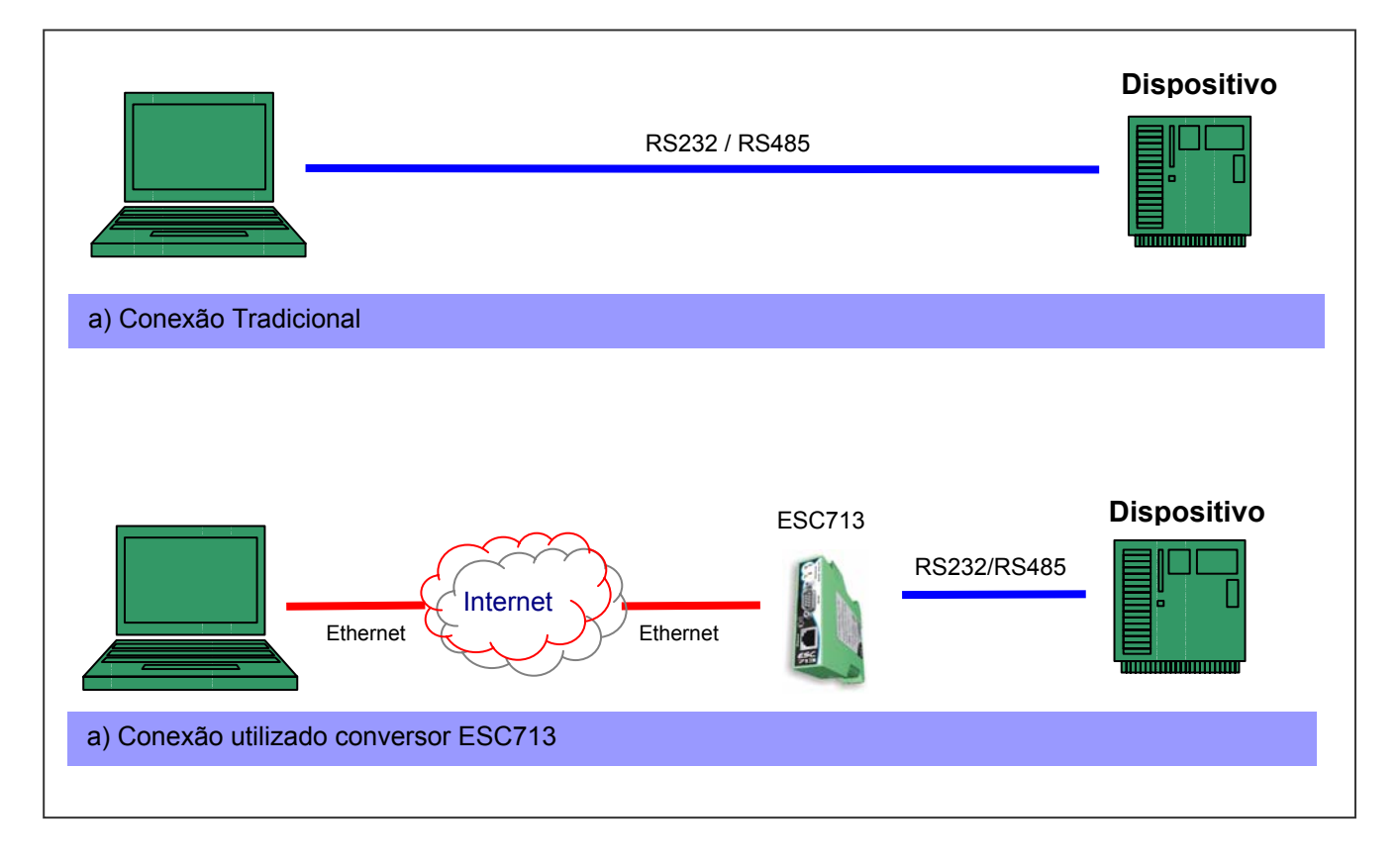

Esta manual possui as seguintes seções:

- Configuração do Driver Serial no PC: Apresenta a configuração do driver Serial que garante acesso à rede TCP/IP como se fosse uma porta serial do Windows.
- Configuração do Conversor ESC713: Descreve como programar o conversor ESC713 para comunicar com a rede TCP/IP e com o controlador da HI.
- Especificação dos cabos de comunicação: Define a especificação dos cabos RS232 e RS485 utilizados na implantação do sistema.

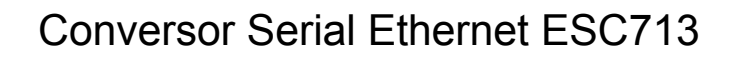

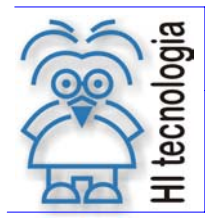

Tipo de Doc.: Manual do Usuário<br>Referência: PST7130100 Referência: PST7130100 Preferência: PST7130100 Atualizado em:

## **2. Instalando o pacote Tibbo Device Server Toolkit (DST)**

O núcleo do Conversor ESC713 é baseado no módulo EM100 fornecido pela Tibbo Technology. Dessa forma, toda a programação do Conversor ESC713 utiliza o pacote de software "*Device Server Toolkit (DST) software for Windows",* presente no CD de instalação para o conversor ESC713 *ou* obtido gratuitamente no site http://www.tibbo.com

Para instalar o aplicativo DST siga os seguintes passos:

- Transfira o executável do instalador presente no CD para um diretório local em sua plataforma.
- Ative a execução do instalador do aplicativo DST no diretório local utilizado no passo anterior.
- Responda as solicitações do instalador selecionando o diretório de instalação e as pastas de acesso às ferramentas do pacote DST.
- Atendendo ao pedido final do instalador reinicie seu computador.

Uma vez realizado a instalação em ambiente Windows *98*, *Me*, *NT(SP4)*, *2000*, *XP*, *2003* obtém-se acesso aos seguintes aplicativos:

- **Device Server Manager (DS Manager):** utilizado para localizar e programar conversores ESC713 accessíveis à partir de sua rede Ethernet.
- **Virtual Serial Port Manager (VSP Manager):** utilizado para adicionar, remover, e configurar drivers VSP. O driver VSP permite que aplicativos desenvolvidos para acessar dispositivos através de conexões seriais continuem operando normalmente ignorando a presença do conversor ESC713. Essa abordagem é obtida através da utilização de portas COM virtuais na plataforma Windows.
- **Virtual Serial Port Driver (VSPD):** habilita aplicações Windows a acessar o conversor ESC713 como se fosse uma porta COM padrão. Na verdade, o driver VSP esta roteando os dados da aplicação para o conversor ESC713.
- **Port Monitor:** permite acompanhar a atividade do driver VSP de forma a garantir a depuração de eventuais problemas na conexão. (Não utilizado em nossas aplicações)
- **Connection Wizard:** auxilia a instalação de driver VSP e a configuração do conversor ESC713. (Não utilizado em nossas aplicações).

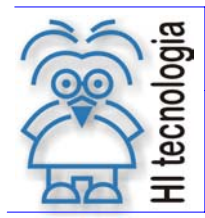

Tipo de Doc.: Manual do Usuário<br>Referência: PST7130100 Referência: PST7130100 Preferência: PST7130100 Atualizado em:

## **3. Configuração do driver serial no PC**

Para minimizar o impacto do acesso à rede Ethernet em seus aplicativos todo o acesso pode ser realizado através de emulação de portas seriais no PC. Dessa forma, caso o cliente já possua algum aplicativo instalado, o processo de comunicação via rede Ethernet torna-se transparente limitando-se unicamente a seleção de uma nova porta serial para o aplicativo.

Para implementar essa estratégia é necessária a instalação do *driver* de acesso ao conversor ESC713 em toda plataforma PC que necessita comunicação com seu dispositivo. A instalação do driver é realizada com o auxilio da ferramenta *VSP Manager* (disponível no CD de instalação do ESC713).

O principal objetivo da ferramenta "*VSP Manager"* é associar números de porta COM, com endereços IP dos conversores ESC713. Os passos a seguir descrevem esse processo considerando separadamente o endereço IP fixo e endereço IP via DHCP.

#### **3.1 Configuração com endereço IP fixo**

- 1. Ative o aplicativo "*VSP Manager*" através da seguinte seqüência executada à partir da barra de comandos do Windows: **Iniciar -> Programas-> Tibbo -> VSP Manager**
- 2. Ative o botão "Add" para acrescentar uma nova porta COM que será associada com o conversor ESC713.
- 3. Defina o dispositivo associado a porta COM considerando o endereço IP obtido junto ao responsável pela rede da empresa. Note que esse endereço não se altera durante a utilização do conversor ESC713. No exemplo abaixo o endereço utilizado foi o endereço 192.168.0.34.

Assim utilizando o endereço IP obtido preencha o tab "*General properties*" conforme apresentado na figura abaixo. Note que estamos considerando que a porta a ser utilizada será COM2. A ferramenta procura utilizar a primeira porta disponível em seu sistema.

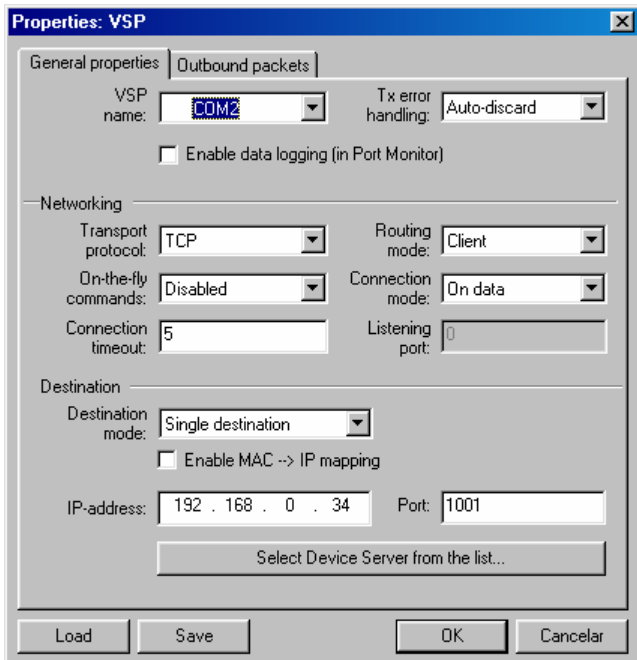

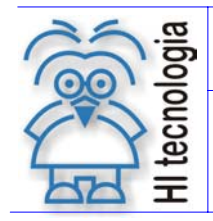

Tipo de Doc.: Manual do Usuário<br>Referência: PST7130100 Referência: PST7130100 Preferência: PST7130100 Atualizado em:

4. Preencha o tab "*Outbound packages*" conforme apresentado na figura à seguir

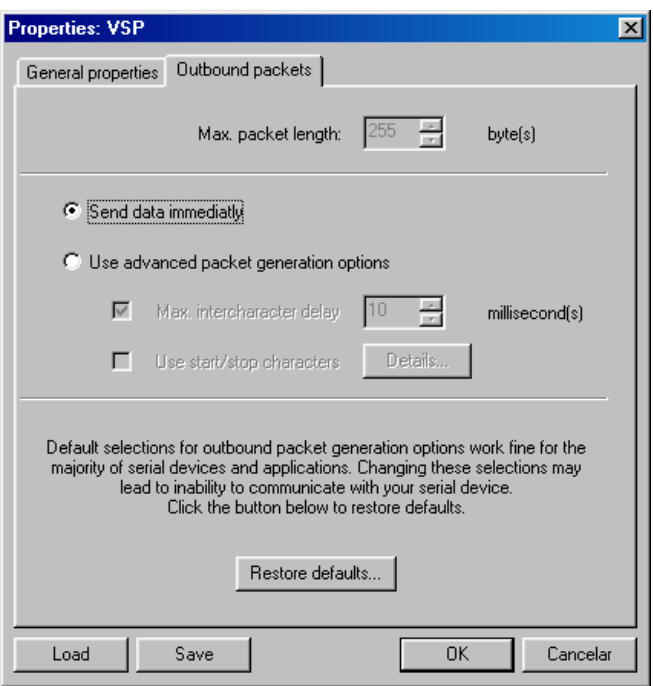

- 5. Encerre a instalação da porta ativando o botão *Ok*.
- 6. Feche a ferramenta *VSP Manager*.

#### **3.2 Configuração com endereço IP Dinâmico (DHCP)**

Quando a rede disponível possui o serviço de DHCP é possível configurar o dispositivo para obter o endereço IP diretamente do servidor DHCP.

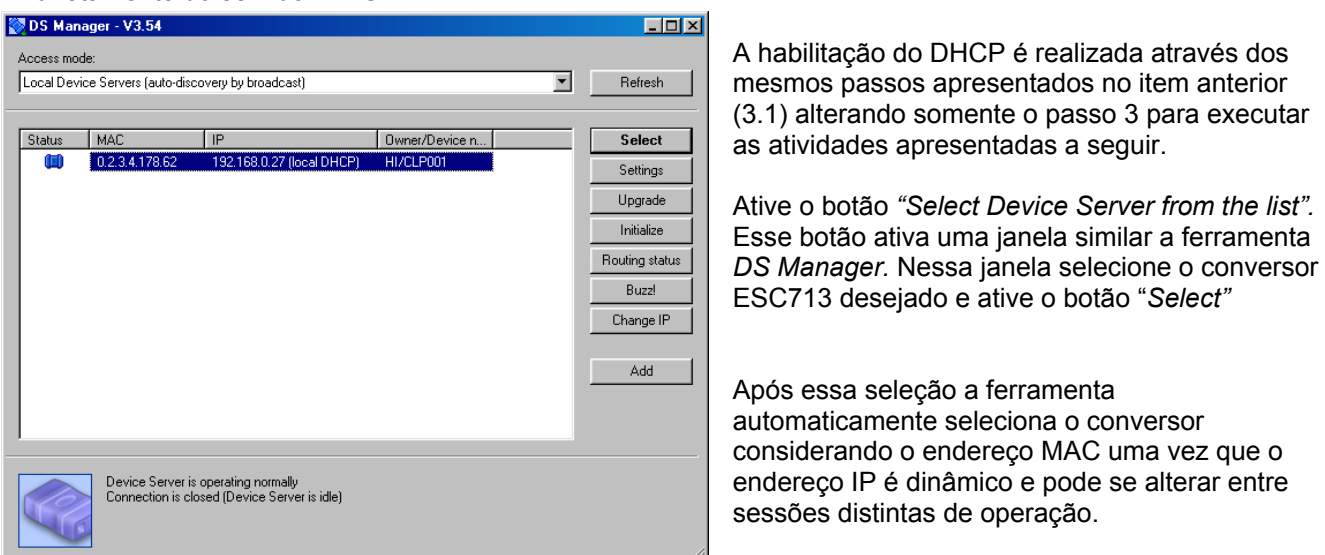

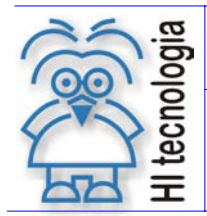

Tipo de Doc.: Manual do Usuário<br>
Referência: PST7130100 **Referência: PST7130100** Atualizado em: 11/04/2006 Referência: PST7130100

## **4. Configuração do Conversor ESC713**

Neste tópico é apresentada a seqüência de operações necessárias para a configuração do Conversor ESC713. Essa configuração pode ser dividida em duas categorias:

- IP fixo: Nesta configuração o usuário determina um endereço IP que permanece alocado durante todo o processo de utilização do CLP.
- IP obtido via DHCP: Nesta estratégia o conversor negocia o endereço IP com o servidor DHCP presente no sistema. Note que nesse contexto o endereço IP pode ser alterado de uma sessão de operação para outra.

Ambas configurações fazem uso do aplicativo **Tibbo Device Server Toolkit** (DST) for *Windows* que programa os parâmetros de funcionamento do Conversor ESC713. Nesse contexto, inicialmente é descrita a instalação do *toolkit* para posteriormente detalhar a configuração do conversor ESC713.

#### **4.1 Configuração com endereço IP fixo**

Antes de prosseguir com a configuração obtenha com seu administrador de rede um endereço IP fixo acessível pela plataforma PC que irá ser associado ao seu conversor ESC713. No nosso exemplo vamos considerar o endereço IP igual á: 192.168.0.34.

- 1. Fisicamente conecte o conversor ESC713 a sua rede Ethernet através do conector RJ45 Note que conversores localizados após os roteadores podem não ser detectados pois datagramas UDP, utilizados na busca, podem ser retidos nos roteadores. Assim certifique-se com seu administrador de rede que o conversor seja acessível localmente.
- 2. Ative o aplicativo "*DS Manager*" através da seguinte seqüência executada à partir da barra de comandos do Windows: **Iniciar -> Programas-> Tibbo -> DS Manager**
- 3. Selecione no combo Box "*Access mode*" a opção "*Local Device Servers (auto-discovery by broadcast)"* e ative o botão "*Refresh*". Nesse momento todos os conversores ESC713 accessíveis por sua plataforma serão apresentados na janela do DS Manager.

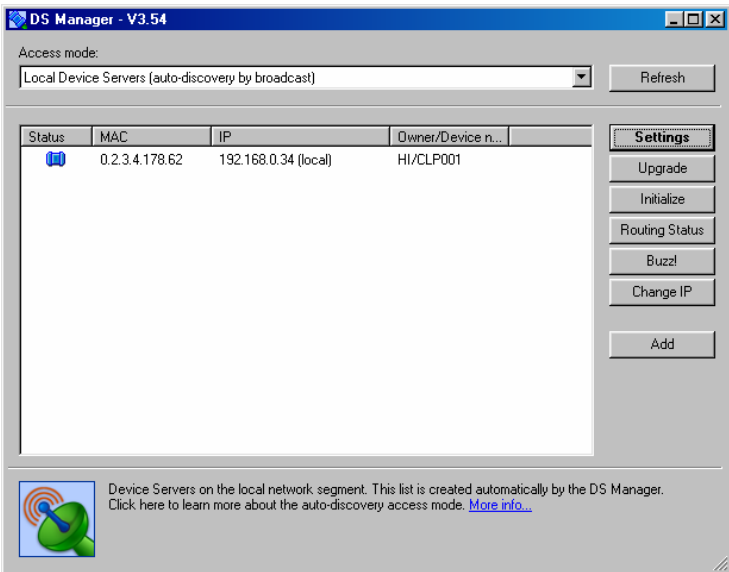

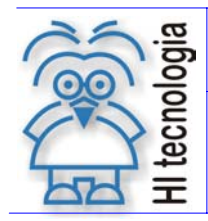

Tipo de Doc.: Manual do Usuário<br>Referência: PST7130100 Referência: PST7130100 Referência: PST7130100

- 4. Eventualmente podem existir diversos conversores ESC713 em sua sub rede, nesse contexto selecione o conversor desejado com um click na linha associada. Caso você esteja em dúvida sobre a identidade de seu conversor utilize o botão "*Buzz!".* Este botão gera a seguinte seqüência nos leds presentes no conversor ESC713 selecionado. **WWW**
- 5. Uma vez que a linha do conversor esteja selecionada ative o botão "Settings" para proceder com a configuração.
- 6. Uma vez na janela de configuração de parâmetros acesse o tab "NetWork Settings" e repita a configuração apresentada na tabela a seguir.

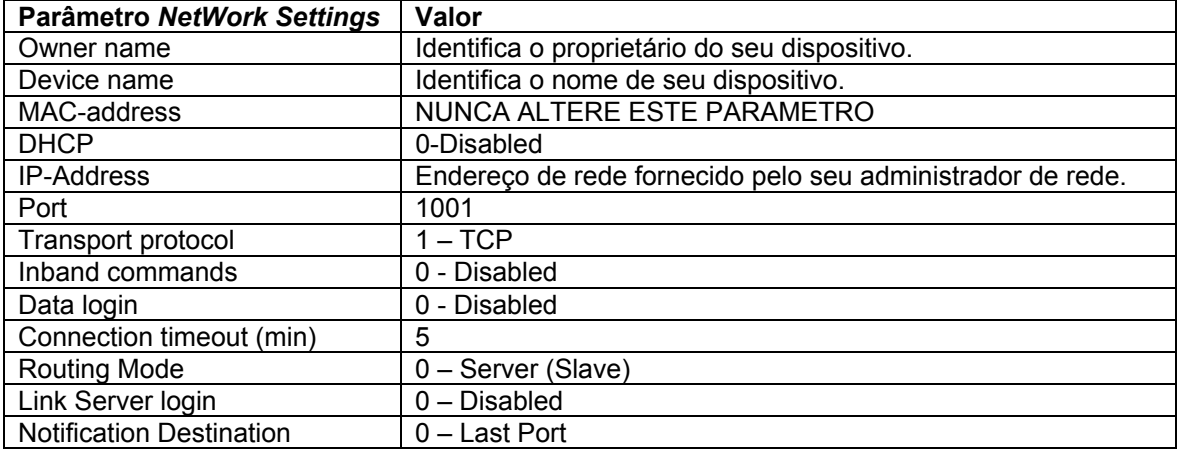

7. Acesse o tab "Serial Settings" e repita a configuração apresentada na tabela a seguir:

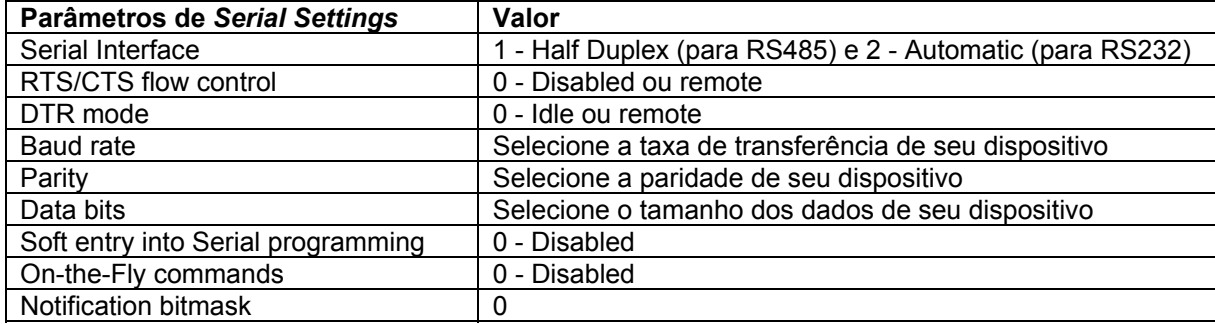

8. Acesse o tab "Outbounds Packages" e repita a configuração apresentada apresentada na tabela a seguir:

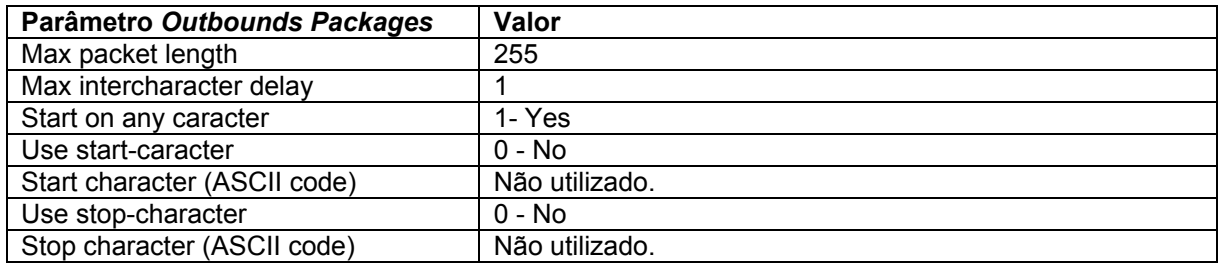

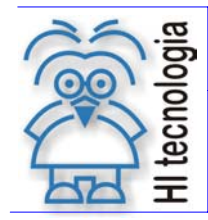

Tipo de Doc.: Manual do Usuário<br>
Referência: PST7130100 Manual do Usuário<br>
Referência: PST7130100 Manualizado em: 11/04/2006 Referência: PST7130100

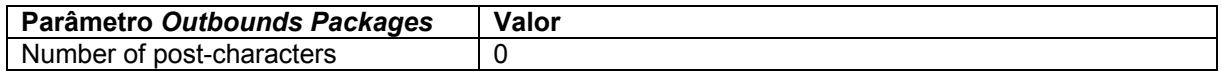

- 9. Finalmente ative o botão OK para enviar a nova configuração de parâmetros para o conversor ESC713 Após o envio da configuração com sucesso o conversor ESC713 está pronto para operar no acesso ao seu dispositivo.
- 10. Feche o "*DS Manager"* finalizando as operações de configuração do conversor ESC713. Antes de utilizar o dispositivo certifique-se que a configuração do *driver* no PC foi concluída (item 3).

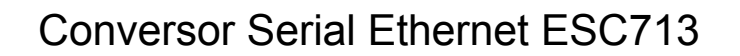

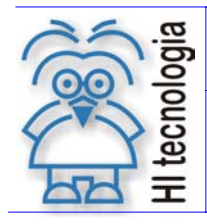

Tipo de Doc.: Manual do Usuário<br>
Referência: PST7130100 **Referência: PST7130100** Atualizado em: 11/04/2006 Referência: PST7130100

#### **4.2 Configuração com endereço IP Dinâmico (DHCP)**

O ESC713 trata DHCP (Dynamic Host Configuration Protocol). DHCP é utilizado para automaticamente identificar o endereço IP associado ao conversor. Para que essa característica seja utilizada é necessária à presença de um servidor DHCP na rede onde o ESC713 está conectado.

A habilitação do DHCP é realizada através dos mesmos passos apresentados no item anterior (2.2) alterando somente a configuração do tab "*NetWork Settings*" conforme apresentado na figura ao lado.

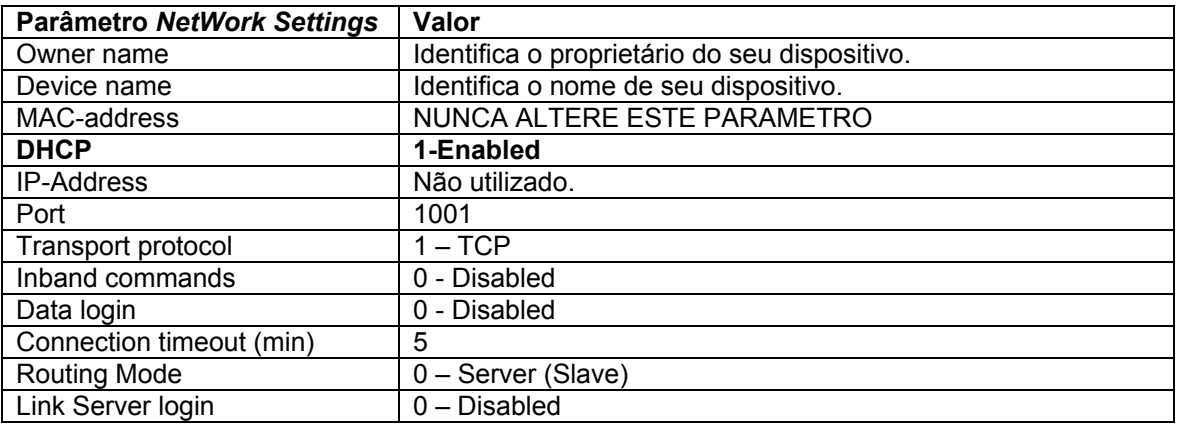

Observe que o endereço IP (IP-address) é apresentado em vermelho indicando seleção via DHCP. Quando configurado dessa maneira o ESC713 imediatamente após o startup utiliza o protocolo DHCP para obter seu endereço IP. Naturalmente o conversor não pode iniciar sua operação até que esse processo seja concluído. Para representar esse estado os bits de sinalização assumem a seguinte configuração:

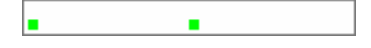

Endereço IP não obtido: Este padrão é apresentado pelos *led* de status enquanto o endereço IP está sendo obtido através do servidor DHCP.

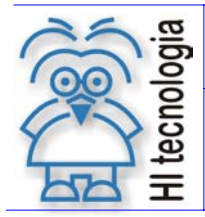

Tipo de Doc.: Manual do Usuário<br>Referência: PST7130100 de Atualizado em: 11/04/2006 Referência: PST7130100

### **5. Módulo ESC713**

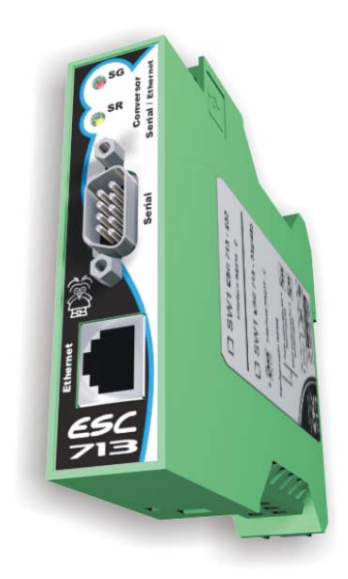

#### **5.1 Codificação do Produto**

O módulo ESC713 pode ser fornecido em quatro modelos distintos conforme especificado na tabela a seguir:

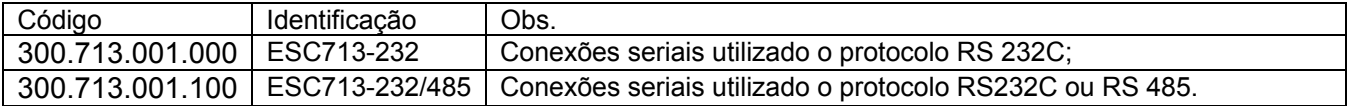

#### **5.2 Alimentação**

A identificação do modelo é realizada através de código de fabricação (vide item 5.1).

A tabela abaixo apresenta detalhes para conexão da alimentação ao módulo ESC713.

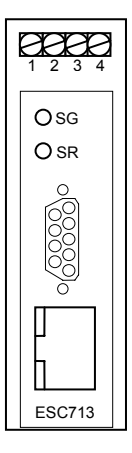

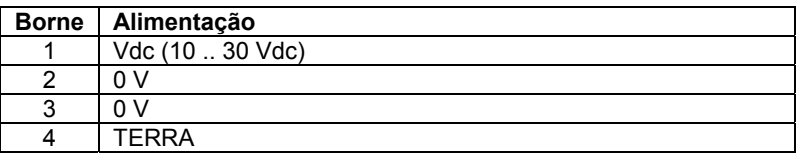

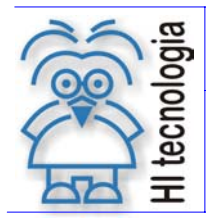

Tipo de Doc.: Manual do Usuário **Revisão: 3** Referência: PST7130100 Atualizado em: 11/04/2006

#### **5.3 Conexão Ethernet**

A conexão Ethernet do conversor ESC713 é do tipo 10BaseT. O ESC713 é compatível com todos os hubs 10BaseT e também com 99% dos hubs 100BaseT. Isso ocorre porque a maioria dos hubs 100BaseT são na verdade dispositivos 100/10 que automaticamente detectam o tipo da conexão apropriada.

O conector utilizado é do tipo RJ405 sendo sua pinagem apresentada a seguir.

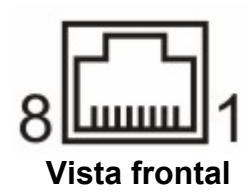

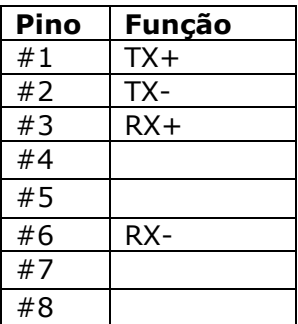

#### **5.4 Conexão Serial**

A tabela a seguir apresenta os bornes utilizados para conexão com os modelos ESC713-232 e ESC713- 232/485.

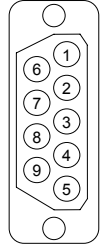

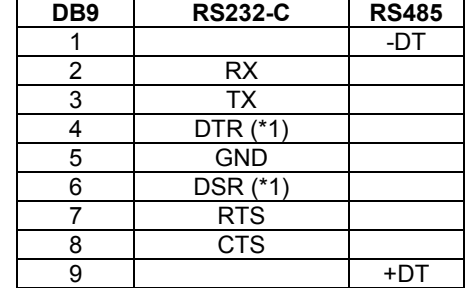

Obs: (\*1) – Os pinos 4 e 6 estão apenas conectados internamente

Para o modelo ESC713-232/485, deve-se definir qual o meio físico (RS 232C ou RS 485) e o estado dos resistores de polarização e terminação disponíveis no conversor quando for utilizada configuração RS485. As figuras a seguir demonstram a localização das dip switch´s e as configurações disponíveis

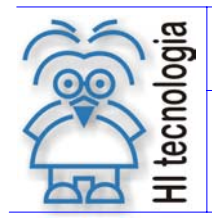

Tipo de Doc.: Manual do Usuário Referência: PST7130100

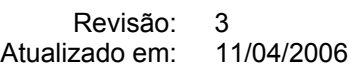

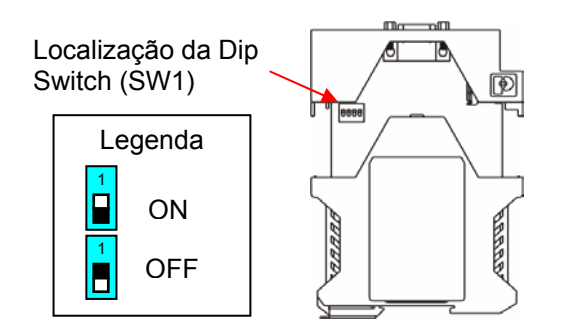

Configure as chaves em uma das condições seguintes:

• Configuração RS232-C

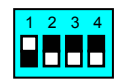

• Configuração RS485 sem polarização e terminação

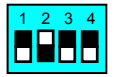

• Configuração RS485 com polarização e terminação

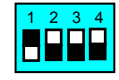

Note que, quando configurado para o meio físico RS485 deve-se utilizar par trançado (26 AWG) recomenda-se também a utilização de cabo com malha de terra.

#### **5.5 Leds de Sinalização**

O conversor ESC713 possui dois leds de estado localizados na parte superior do conversor. O comportamento desses leds reflete as diversas condições do conversor conforme pode ser observado na tabela abaixo.

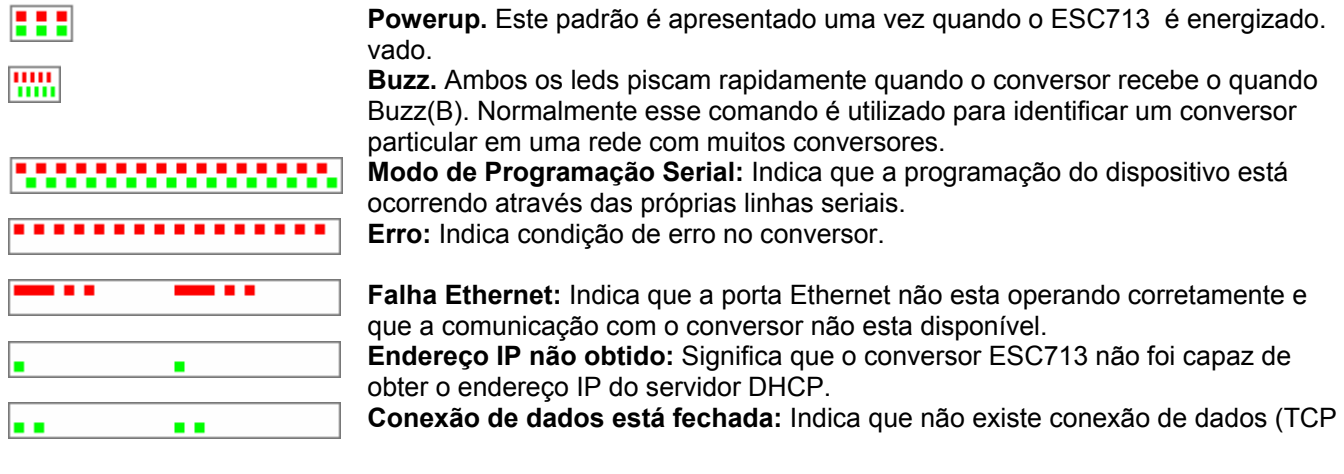

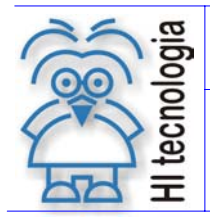

| Tipo de Doc.: Manual do Usuário | Revisão: 3 Referência: PST7130100 Atualizado em: 11/04/2006

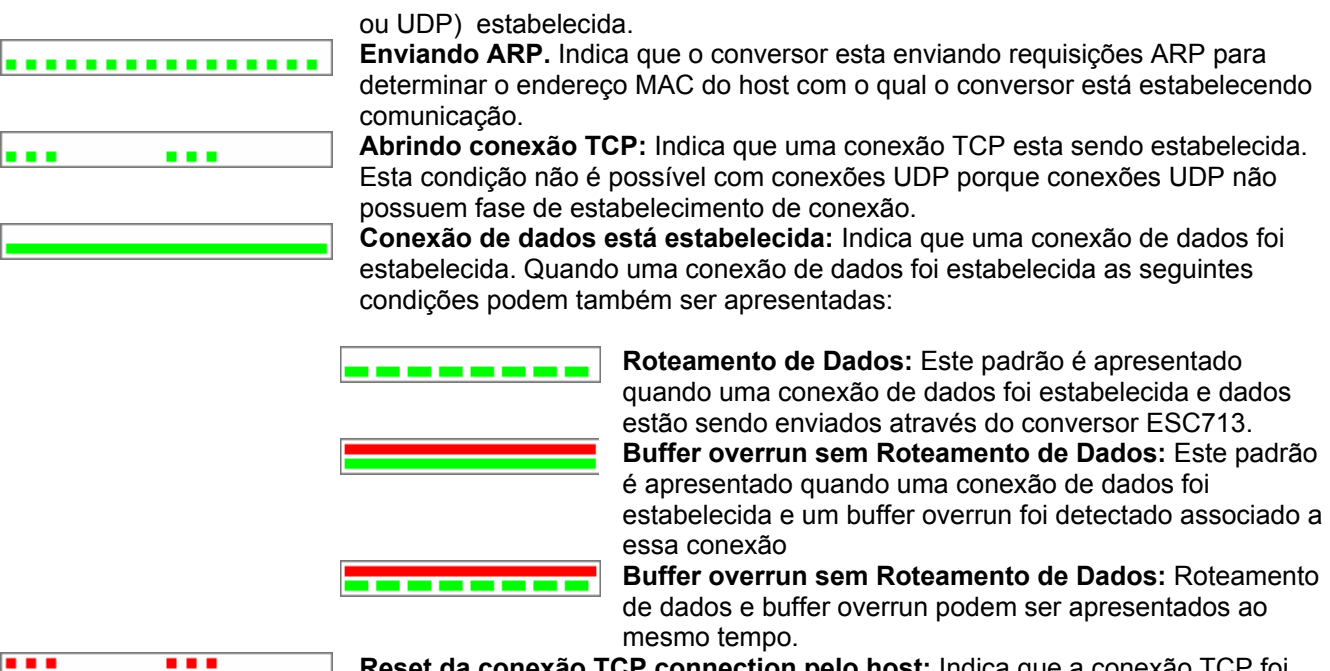

**Reset da conexão TCP connection pelo host:** Indica que a conexão TCP foi resetada pelo host (através de um pacote RST).

#### **6. Anexos**

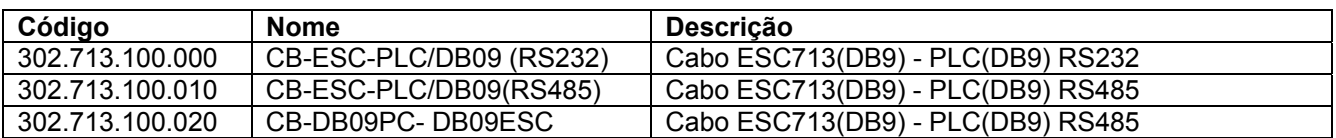

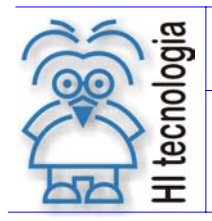

Tipo de Doc.: Manual do Usuário<br>Referência: PST7130100 Manual do Manual do Usuário de Atualizado em: 11/04/2006 Referência: PST7130100

#### **Controle do Documento**

#### **Considerações gerais**

- 1. Este documento é dinâmico, estando sujeito a revisões, comentários e sugestões. Toda e qualquer sugestão para seu aprimoramento deve ser encaminhada ao responsável pelo projeto especificado na "Apresentação" do manual.
- 2. Os direitos autorais deste documento são de propriedade do Cliente**.**

#### **Responsabilidades pelo documento**

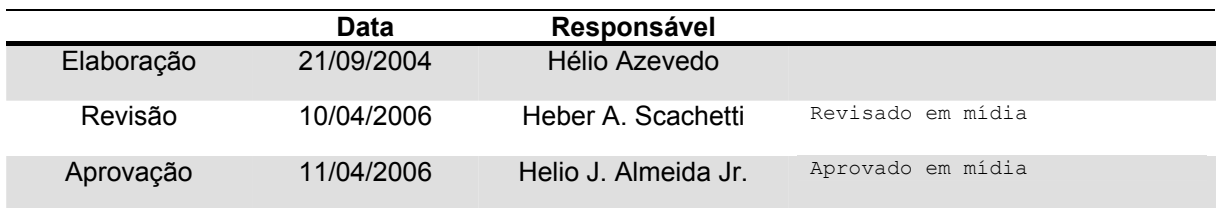

#### Histórico de Revisões

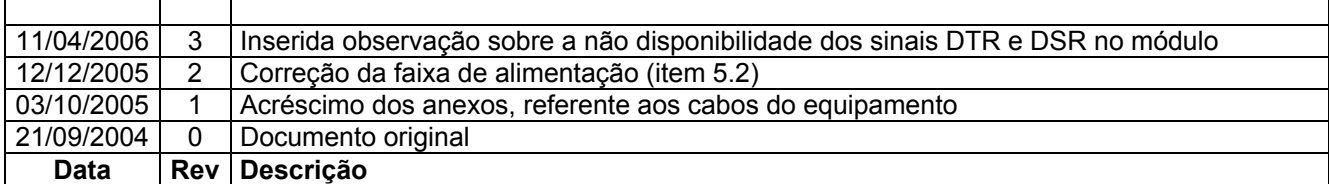